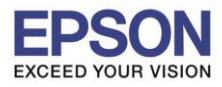

**รองรับระบบปฏิบัติการ : Windows XP**

**หัวข้อ : การเชอื่ มตอ่ TM ผ่านระบบเครือข่าย (Lan) รองรับปริ้นเตอร์รุ่น : TM-U220 /TM-T81/TM-T88IV**

\_\_\_\_\_\_\_\_\_\_\_\_\_\_\_\_\_\_\_\_\_\_\_\_\_\_\_\_\_\_\_\_\_\_\_\_\_\_\_\_\_\_\_\_\_\_\_\_\_\_\_\_\_\_\_\_\_\_\_\_\_\_\_\_\_\_\_\_\_\_\_\_\_\_

# **การเชอื่ มตอ่ TM ผ่านระบบเครือข่าย (Lan)**

**1.ท ำกำรเปลี่ยน Dip Switchเครื่องพิมพ์**

 $\ast\ast$  หมายเหตุ : หากต้องการเปลี่ยนค่า Dip Switch จำเป็นจะต้อง ปิดเครื่องพิมพ์ก่อนทุกครั้ง

- **-** Dip Switch แถวที่ 2 ตัวที่ 8ให้เป็ น On
- ( Switch ตัวอื่นๆ ที่นอกเหนือจากตัวที่ 2-8 การปรับตั้งค่านั้นขึ้นอยู่กับการใช้งานกับโปรแกรม )

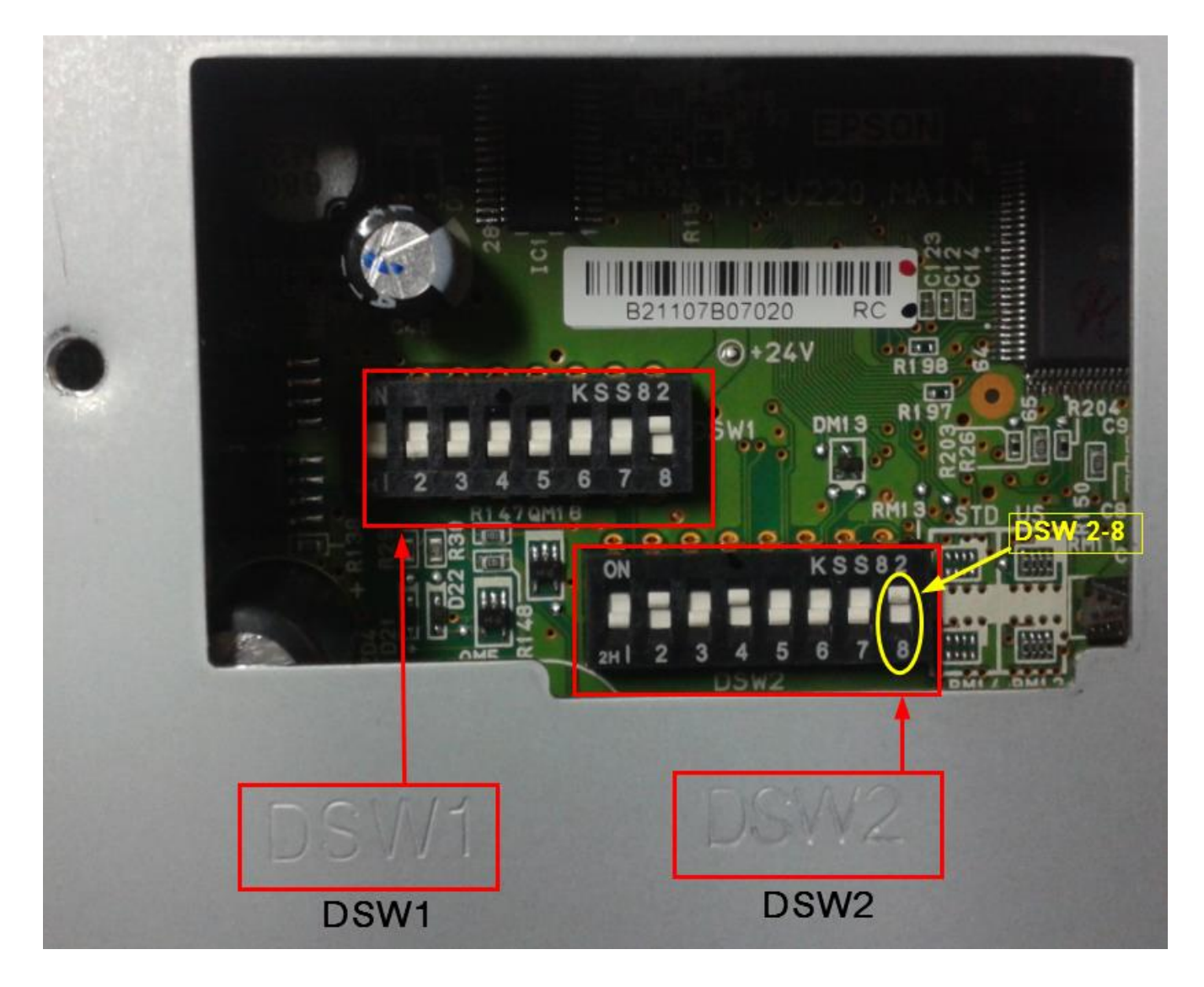

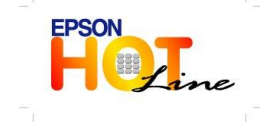

**สอบถามข้อมูลการใชง้านผลติ ภณั ฑแ์ ละบรกิ าร**

- **โทร.0-2685-9899**
- **เวลาท าการ : วันจันทร์ – ศุกร์ เวลา 8.30 – 17.30 น.ยกเว้นวันหยุดนักขัตฤกษ์ [www.epson.co.th](http://www.epson.co.th/)**
	- **EPSON THAILAND / May 2012**

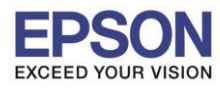

2

**2.การ IP Address ให้กับเครื่องพิมพ์โดยผ่านโปรแกรม TM Net WinConfig**

1.เข้าโปรแกรม TM Net WinConfig โดยโปรแกรมนี้สามารถดาวโหลดได้จาก <u>[www.epson-pos.com](http://www.epson-pos.com/)</u>

\_\_\_\_\_\_\_\_\_\_\_\_\_\_\_\_\_\_\_\_\_\_\_\_\_\_\_\_\_\_\_\_\_\_\_\_\_\_\_\_\_\_\_\_\_\_\_\_\_\_\_\_\_\_\_\_\_\_\_\_\_\_\_\_\_\_\_\_\_\_\_\_\_\_

2. เมื่อทำการเชื่อมต่อสายสัญญาณเรียบร้อยแล้วจึงเปิดใช้งานโปรแกรม TM Net ขึ้นมา โปรแกรมจะทำการค้นหา IP Address ของเครื่องพิมพ์อัตโนมัติ

่ 3. ตามปกติแล้วหลังจากที่โปรแกรมพบตัวเครื่องจะมีไอคอนเครื่องพิมพ์รุ่นดังกล่าวปรากฏ ขึ้นมาแต่จะมีสัญลักษณ์ของรูปเครื่องเป็นสี แดง ใหค้ ลกิเลอืกทชี่ อื่ รนุ่ จากนัน้ คลกิป่มุ "**Configuration"**

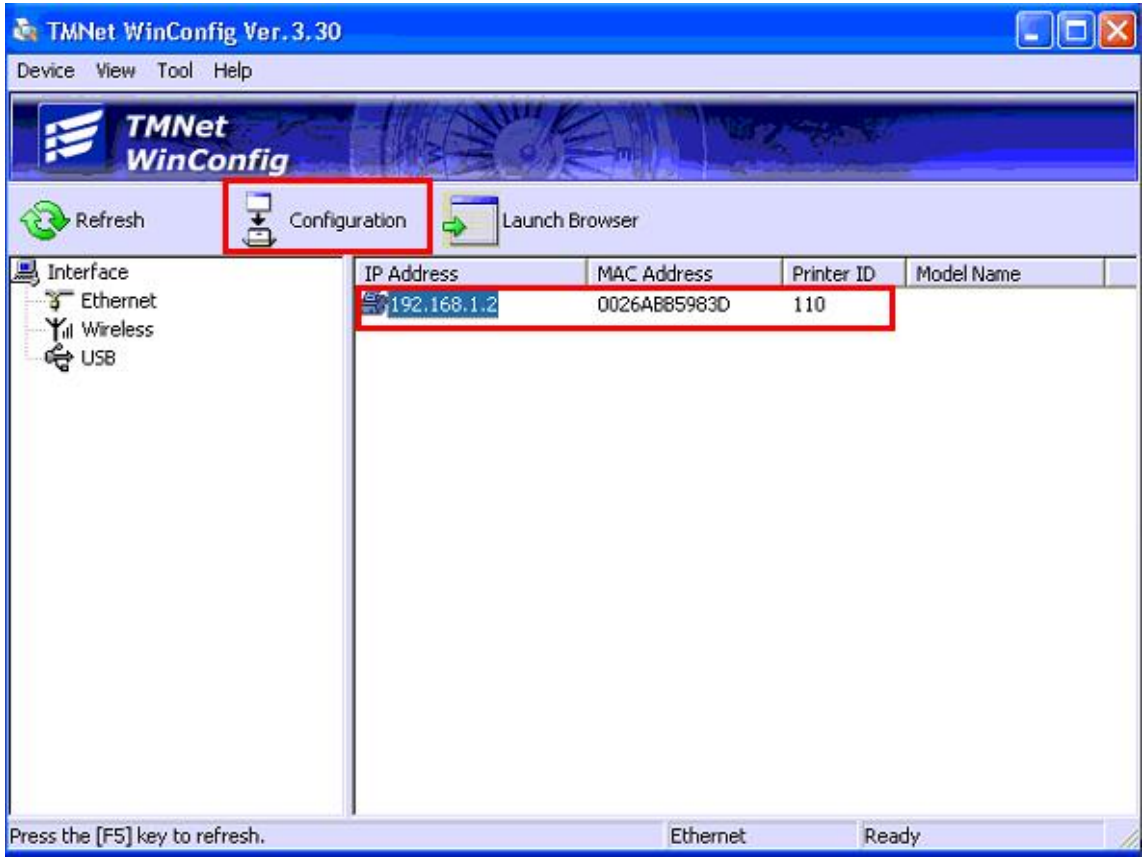

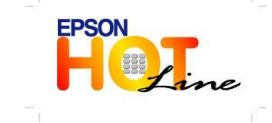

 **สอบถามข้อมูลการใชง้านผลติ ภณั ฑแ์ ละบรกิ าร โทร.0-2685-9899**

- **เวลาท าการ : วันจันทร์ – ศุกร์ เวลา 8.30 – 17.30 น.ยกเว้นวันหยุดนักขัตฤกษ์**
- **[www.epson.co.th](http://www.epson.co.th/)**

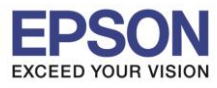

**รองรับระบบปฏิบัติการ : Windows XP**

**หัวข้อ : การเชอื่ มตอ่ TM ผ่านระบบเครือข่าย (Lan) รองรับปริ้นเตอร์รุ่น : TM-U220 /TM-T81/TM-T88IV**

#### 4. เลือกแทป "**TCP/IP"** จากนั้นเลือก " **Manual "**

จากนั้นใส่ **"IP Address "** ให ้เครื่องพิมพ์ให ้อยู่ในวง Lan เดียวกันทใี่ ชไ้ด ้จากนั้นคลิก "**OK"** สนิ้ สดุ การตดิ ตัง้

\_\_\_\_\_\_\_\_\_\_\_\_\_\_\_\_\_\_\_\_\_\_\_\_\_\_\_\_\_\_\_\_\_\_\_\_\_\_\_\_\_\_\_\_\_\_\_\_\_\_\_\_\_\_\_\_\_\_\_\_\_\_\_\_\_\_\_\_\_\_\_\_\_\_

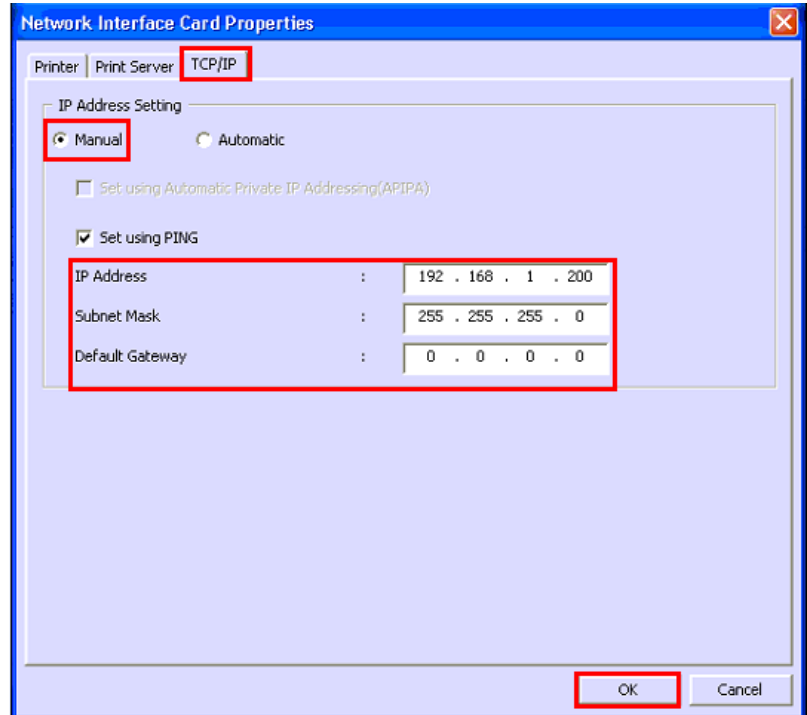

#### 5. คลิก "**Yes"**

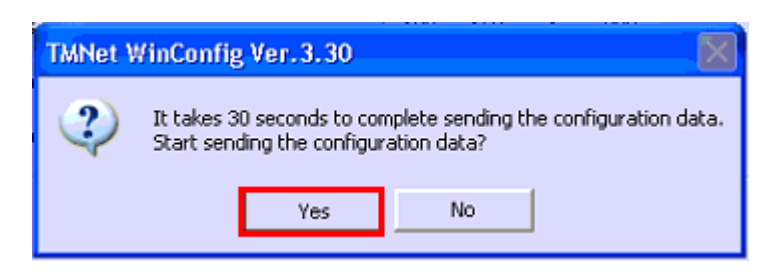

#### 6. คลิก "**OK"**

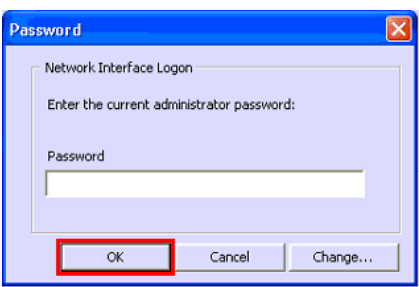

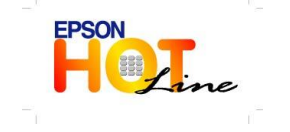

**สอบถามข้อมูลการใชง้านผลติ ภณั ฑแ์ ละบรกิ าร**

- **โทร.0-2685-9899**
- **เวลาท าการ : วันจันทร์ – ศุกร์ เวลา 8.30 – 17.30 น.ยกเว้นวันหยุดนักขัตฤกษ์**
	- **[www.epson.co.th](http://www.epson.co.th/)**

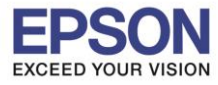

7. จะปรากฎหน้าต่าง ดังรูป จากนั้น คลิก "**OK"**

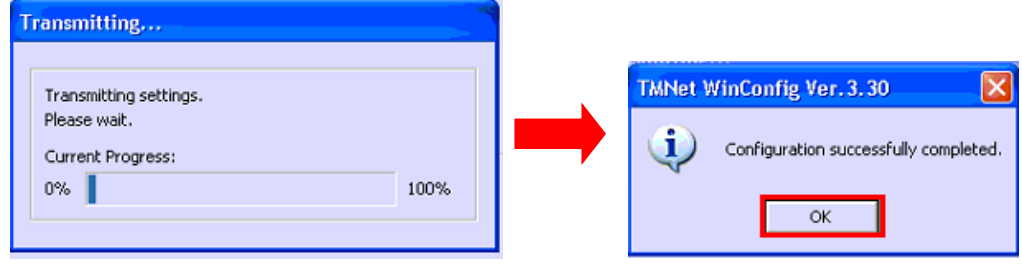

\_\_\_\_\_\_\_\_\_\_\_\_\_\_\_\_\_\_\_\_\_\_\_\_\_\_\_\_\_\_\_\_\_\_\_\_\_\_\_\_\_\_\_\_\_\_\_\_\_\_\_\_\_\_\_\_\_\_\_\_\_\_\_\_\_\_\_\_\_\_\_\_\_\_

# **3.การเปลี่ยน IP address ของเครื่องพิมพ์ให้อยู่ในวงLANทใี่ ชไ้ดโ้ดย**

- 1.คลิก "**Start"** เลือก "**Printer and faxes"**
- 2.คลกิขวาทชี่ อื่ รุ่นพมิ พ์กด "**Properties"**

### 3.คลิกที่ **"Port"** เลือก **"Add Port"**

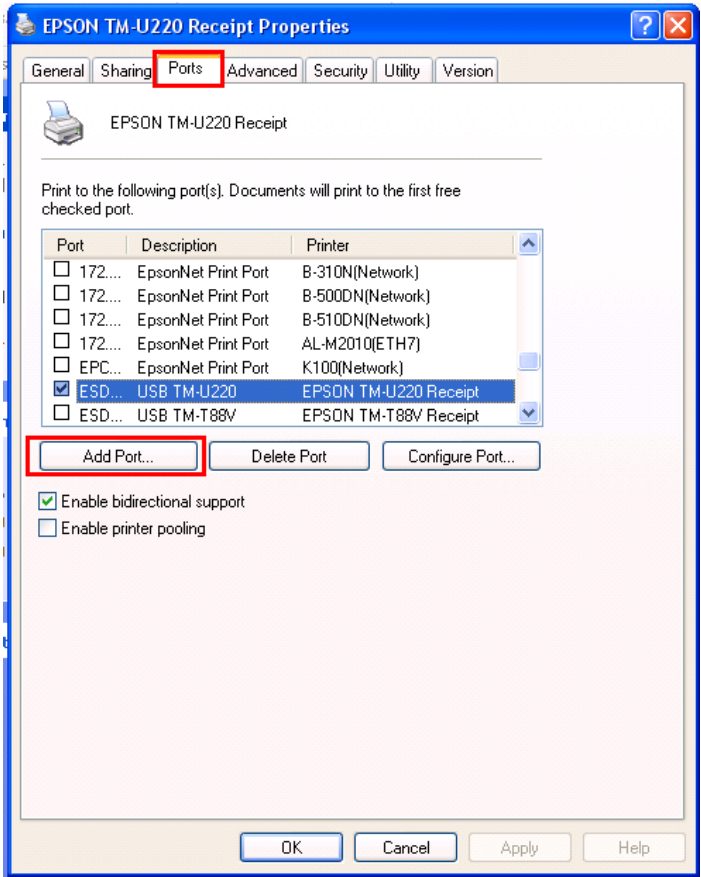

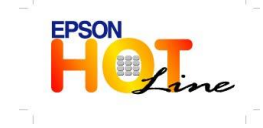

**สอบถามข้อมูลการใชง้านผลติ ภณั ฑแ์ ละบรกิ าร**

- **โทร.0-2685-9899**
- **เวลาท าการ : วันจันทร์ – ศุกร์ เวลา 8.30 – 17.30 น.ยกเว้นวันหยุดนักขัตฤกษ์ [www.epson.co.th](http://www.epson.co.th/)**
	- **EPSON THAILAND / May 2012**

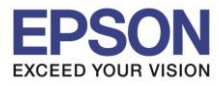

5

**หัวข้อ : การเชอื่ มตอ่ TM ผ่านระบบเครือข่าย (Lan) รองรับปริ้นเตอร์รุ่น : TM-U220 /TM-T81/TM-T88IV**

\_\_\_\_\_\_\_\_\_\_\_\_\_\_\_\_\_\_\_\_\_\_\_\_\_\_\_\_\_\_\_\_\_\_\_\_\_\_\_\_\_\_\_\_\_\_\_\_\_\_\_\_\_\_\_\_\_\_\_\_\_\_\_\_\_\_\_\_\_\_\_\_\_\_

## 4.**คลิก "Standard TCP/IP Port"** คลิก **New port**

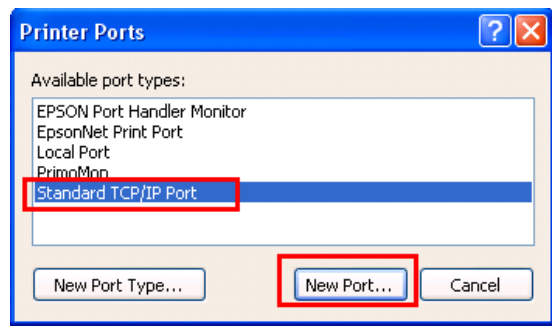

5.แลว้ใส่ "**IP Address"** (เป็น IP ของเครื่องพิมพ์) คลิก "**Next "** จากนั้นคลิก **"Finish"**

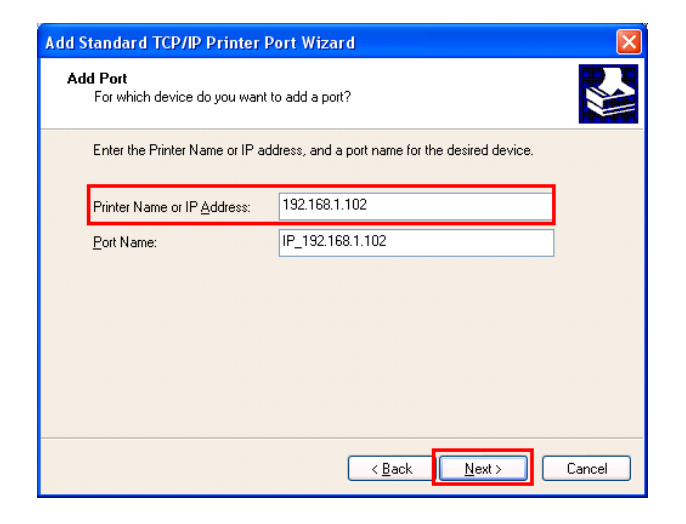

6. จากนั้น จะกลับไปที่หน้าต่าง Standard TCP/IP Port **ให้กด " Cancel "**

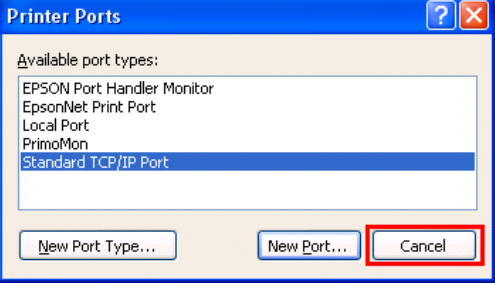

7.จากนั้นจะกลับมาที่หน้าแรก คลิกที่ **" Apply "** และ คลิก **" OK "**

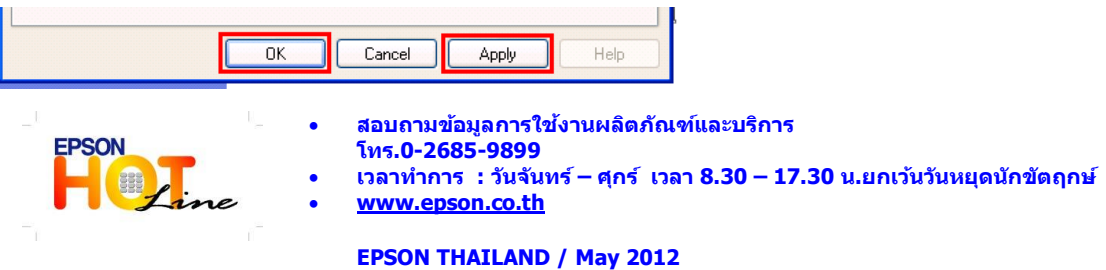